| Title:   | How to Use Door Station and Sub Door<br>Station to Call Indoor Station | Version: | v1.0   | Date: | 3/8/2017 |
|----------|------------------------------------------------------------------------|----------|--------|-------|----------|
| Product: | Video Intercom Device                                                  | Page:    | 1 of 4 |       |          |

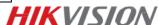

# **Preparation**

- 1. Two door stations and an indoor station(DS-KD8102-V & DS-KH8301-WT in this document);
- 2. Client software iVMS-4200 (V2.6.0.55 bulid20170223 in this document).

### Note:

- 1. The firmware version of all devices needs to be same (V1.4.70 in this document).
- 2. This document only use a simple video intercom system to demonstrate the function, which only contains indoor station and villa door station, doesn't include master station.

## Step 1: Add Devices to iVMS-4200

Click **Add to Client** tab to add all devices (two door stations and an indoor station) to iVMS-4200, make sure all devices are in the same local network, if not, click **Modify Netinfo** to modify it.

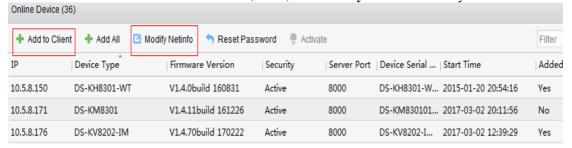

**Step 2: Set Main Door Station** 

Choose one door station, click **Remote Configuration**, Then go to **Intercom > ID Configuration**, set **Device Type** as **Door Station**, make sure the last **NO.** is 0, which means it works as main door station. Then click **Save.** 

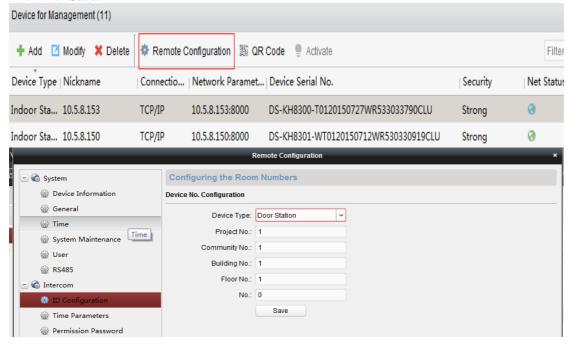

| Title:   | How to Use Door Station and Sub Door | Version: | v1.0   | Date: | 3/8/2017 |  |
|----------|--------------------------------------|----------|--------|-------|----------|--|
|          | Station to Call Indoor Station       |          |        |       | . ,      |  |
| Product: | Video Intercom Device                | Page:    | 2 of 4 |       |          |  |

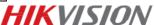

#### Note

- In the main/sub door station mode, the serial No. of main door station should be set as 0, and the serial No. of sub door station should be larger than 0.
- For each main door station, at most 8 sub door stations can be installed.

## **Step 3: Set Sub Door Station**

Choose another door station, click **Remote Configuration**, Then go to **Intercom > ID Configuration**, set **device type** as **Door Station**, and set the last **NO.** as 1 which means it works as first sub door station, Then click **Save.** This Door station will reboot after this step.

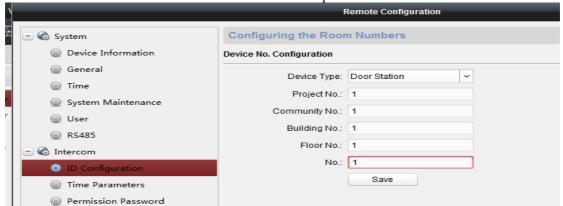

Then go to Network > Linked Network Configuration, input Main Door Station IP Address. Then click Save.

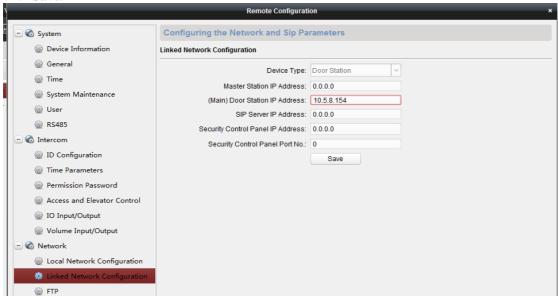

**Step 4: Set Indoor Station** 

Choose indoor station, click **Remote Configuration**, Then go to **Intercom > ID Configuration**, set **Device Type** as **Indoor Station**, put in a room number(range from 1-9999), and click **Save.** 

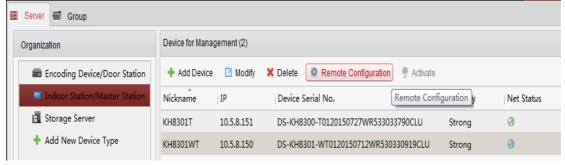

| Title:  | How to Use Door Station and Sub Door<br>Station to Call Indoor Station | Version: | v1.0   | Date: | 3/8/2017 |
|---------|------------------------------------------------------------------------|----------|--------|-------|----------|
| Product | Video Intercom Device                                                  | Раде     | 3 of 4 |       |          |

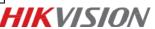

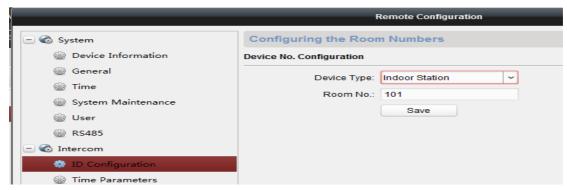

Then go to Network > Linked Network Configuration, input (Main) Door Station IP Address as the main door station's IP address, and choose Main Door Station type as Main Door Station(D Series), Connect Mode as Same Network, click Save.

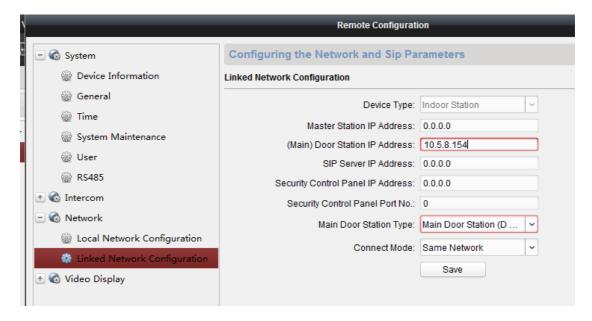

Step 5: Use Door Station or Sub Door Station to Call Indoor Station

Input room number on panel, press the # key or the key to call indoor station. Indoor station can receive call form either main door station or sub door station.

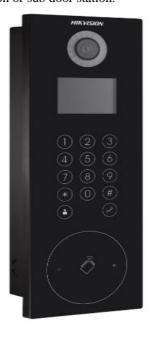

| Title:   | How to Use Door Station and Sub Door<br>Station to Call Indoor Station | Version: | v1.0   | Date: | 3/8/2017 |
|----------|------------------------------------------------------------------------|----------|--------|-------|----------|
| Product: | Video Intercom Device                                                  | Page:    | 4 of 4 |       |          |

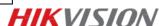

# First Choice for Security Professionals HIKVISION Technical Support